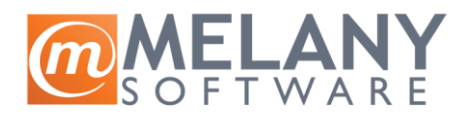

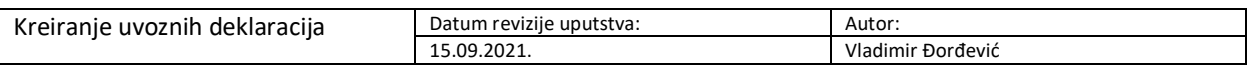

### Definisanje tipova deklaracija

Putanja: Artikli / Katalozi / Definicija uvoznih deklaracija

Uputstvo:

- 1. Otvorite opciju na zadatoj putanji
- 2. Dobićete sledeći prozor:

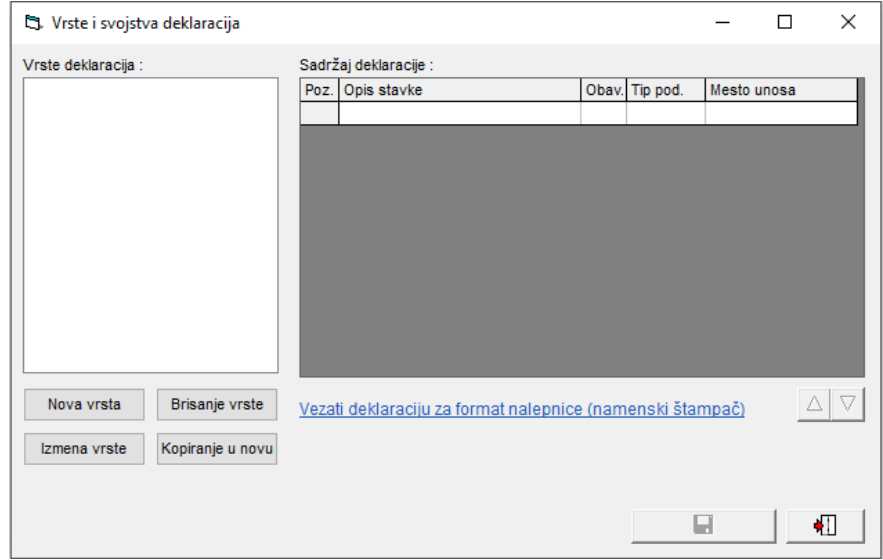

- 3. Bira se opcija **Nova vrsta** i unosi ime deklaracije. Savet je da ime prati tip artikala (npr, tekstil, igračke, hrana), odnosno da bude jednostavno za snalažanje ukoliko cela jedna grupacija artikala ima slične zahteve za deklaraciju.
- 4. Nakon unosa imena, popunjavaju se stavke u sadržaju deklarcije

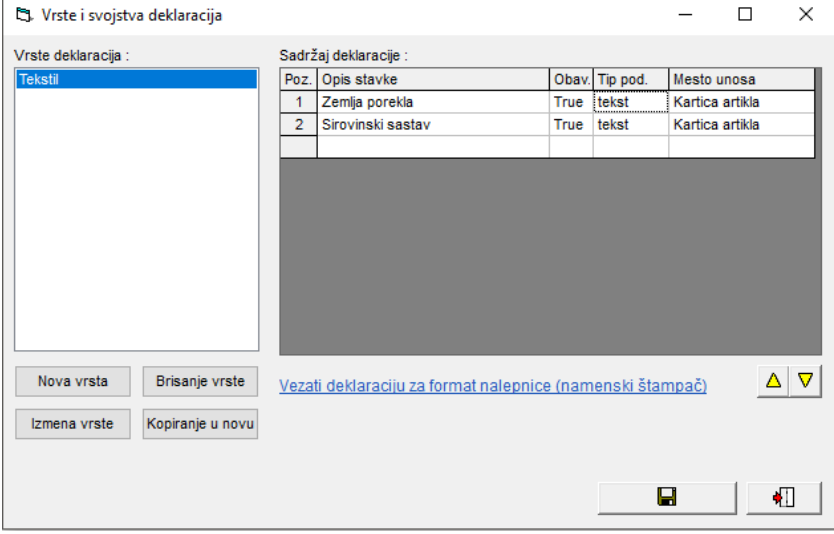

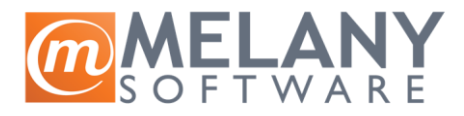

*Opis stavke:* predstavlja naziv polja koje će se popunjavati *Obav:* predstavlja opciju da li je popunjavanja stavke obavezno ili nije *Tip pod:* predstavlja format polja – tekst ili broj *Mesto unosa:* izbor da li se podaci unose kroz artikal ili kontrolnik uvoza

5. Izborom disketice čuvaju se podešavanja

## Unos deklaracija

Putanja: Artikli

1. Prilikom definisanje artikla, dolazi se do sledećeg prozora:

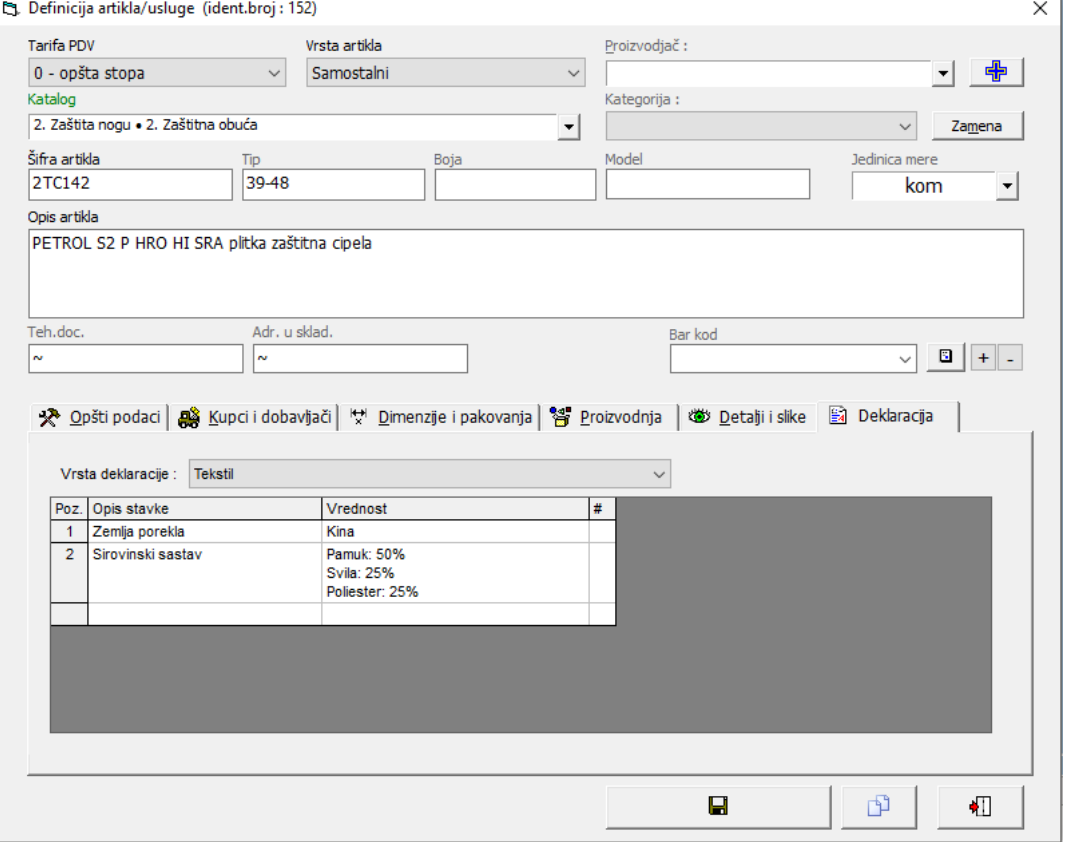

- 2. Najpre se bira vrsta deklaracije iz padajućeg menija
- 3. Popunjavaju se vrednosti za svaku od stavki (za prelazak u novi red se koristi Ctrl+Enter)
- 4. Izborom disketice čuvaju se podešavanja

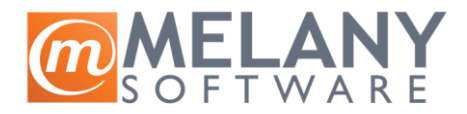

# Uvoz deklaracija

Putanja: Artikli / Katalozi / Dodatni programi / Uvoz cenovnika iz Excela

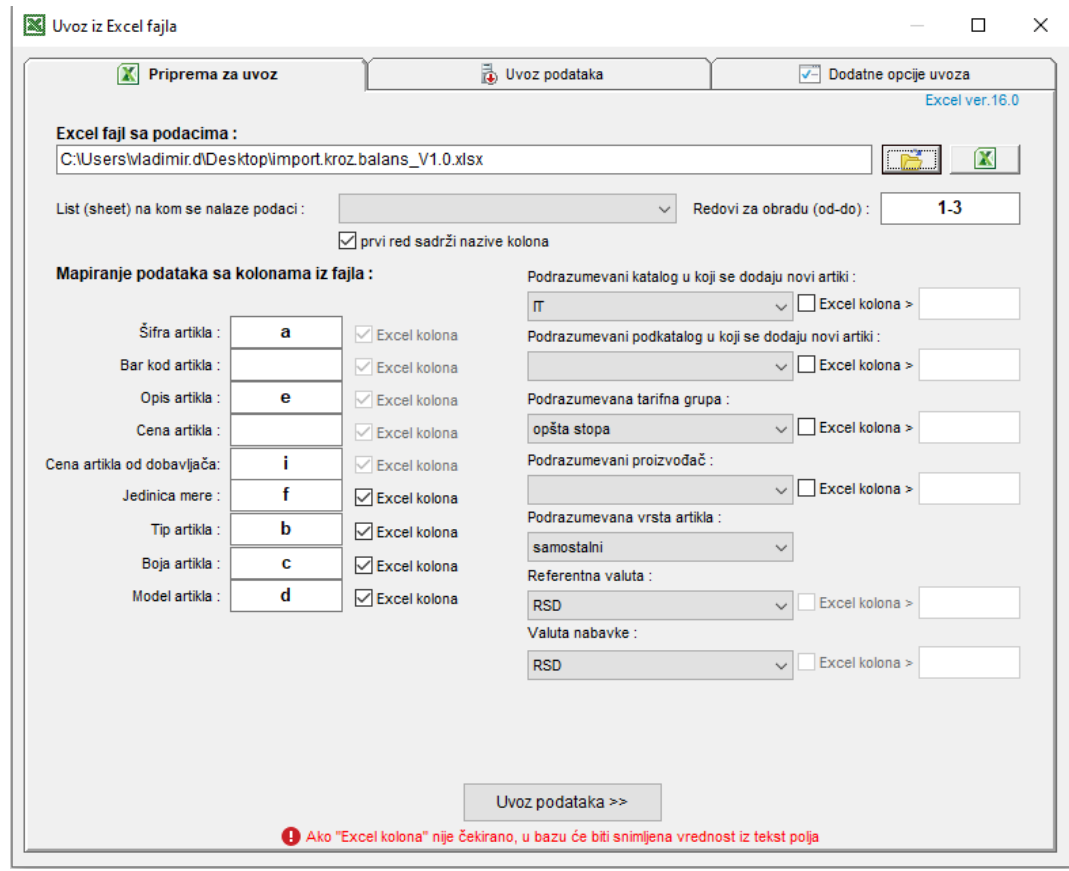

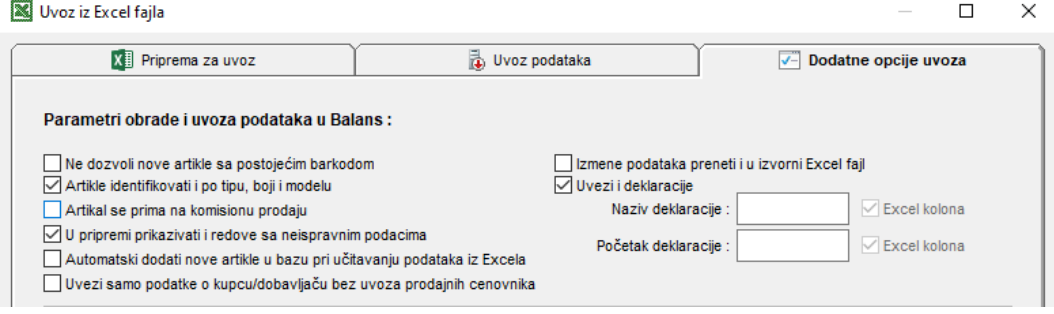

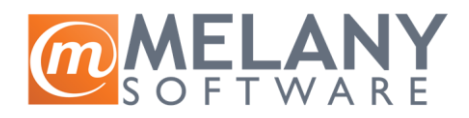

#### Priprema i uvoz deklaracija iz Excel fajla

Excel fajl mora da sadrži šifru, tip, boju i model artikla (ukoliko se sva četiri polja koriste) jer svaki artikal mora biti prepoznat kao jedinstven.

- 1. U tabu Priprema za uvoz se vrši mapiranje fajla. Najpre se zadaje putanja do fajla, bira sheet na kojem su podaci i zadaju redovi za obradu.
- 2. U tabu Dodatne opcije uvoza je potrebno da bude čekirano Artikle proveravati i po tipu, boji i modelu i Uvezi deklaracije.
- 3. Excel tabela nakon svih ostalih podataka o artiklu mora da ima kolonu u kojoj se nalazi naziv deklaracije – identičan nazivu deklaracije iz Balansa.
- 4. U polje Naziv deklaracije uneti kolonu u Excelu gde se nalazi naziv deklaracije.
- 5. Nakon te kolone, ređaju se kolone sa podacima koji se unose u deklaraciju i to tako da je svaka kolona novo svojstvo deklaracije.
- 6. U polje Početak deklaracije unosi se kolona koja sadrži prvi podatak iz deklaracije.
- 7. Nakon toga, ide se na tab Uvoz podataka i bira opcije Preuzeti podatke iz Excela. Balans će izlistatati sve artikle koji se nalaze u zadatom opsegu.
- 8. Bira se opcija Uvoz.

## Štampa deklaracija

Deklaracije se štampaju nakon izrade ulazne kalkulacije, izborom opcije "Uvozne deklaracije" ukoliko se štampa na klasičnom štampaču ili "Proizvođačke deklaracije" ukoliko se štampaju na termalnim štampačima sa trakom.